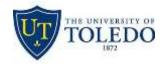

## **Advanced Solutions**

# Logging into Echo360 Universal Capture

This guide will demonstrate how to start using Echo360 Universal Capture on your computer

#### **Opening Echo360 Capture**

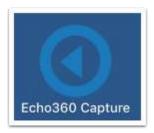

To get started, look for **Echo360 Capture** under **Start>All Programs** (**Windows**) or in the **Applications** folder (**Mac**).

#### Logging into Echo360 Capture

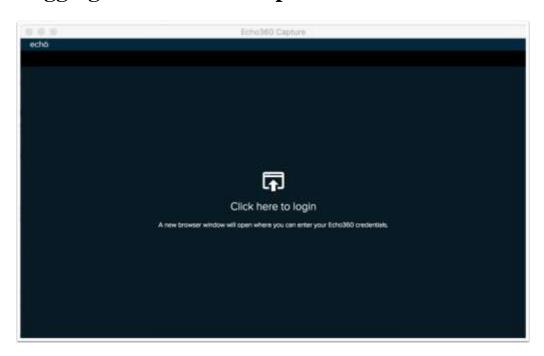

Upon launching Echo360 Capture, you will be prompted to click to launch a web browser window to log in.

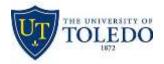

## **Advanced Solutions**

## **Entering your Email Address**

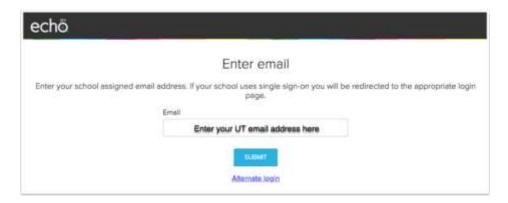

A new web browser window will launch, which will ask you to enter your UT email address and then click the **Submit** button.

### **Entering your UTAD Credentials**

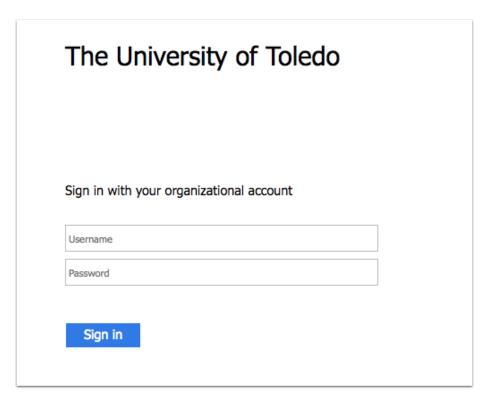

On the next screen enter your UTAD username and password to log in. Your web browser may ask you to launch the Echo360 capture app to continue, and the app will now launch.

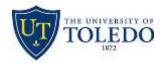

## **Advanced Solutions**

#### Selecting Input Types in Echo 360

On the Echo360 screen, there are three dropdowns that control the input for video, desktop, and audio.

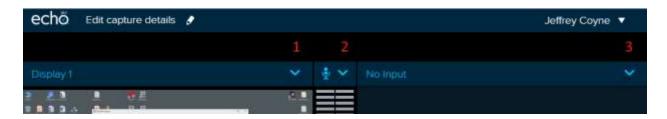

**Dropdown 1** – Controls primary video input. This is typically Display 1 and will show the desktop.

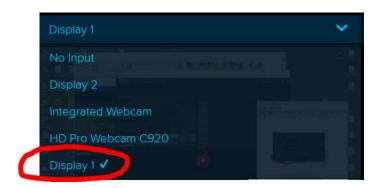

**Dropdown 2** – This is your audio input. When using the USB attached Webcam, you will want to choose "Microphone (HD Pro Webcam C920)".

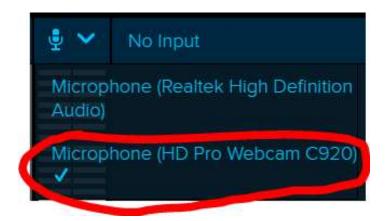

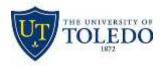

# **Advanced Solutions**

**Dropdown 3** – Additional video input. Normally this will be No Input. If you wish to use the camera to show yourself or the class, choose "HP Pro Webcam C920"

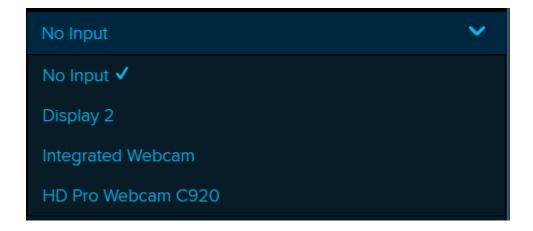